# **STIEGELER**

# **FRITZ!Box-Konfiguration – Telefonie –**

Die folgende Anleitung erklärt, wie Sie Ihre Telefonie auf einer FRITZ!Box einrichten.

# **Schritt 1:**

Schließen Sie Ihr erstes analoges Telefon an die mit *FON 1* bezeichnete, analoge Schnittstelle an; falls Sie ein zweites Telefon haben, an *FON 2* bzw. ein ISDN-Telefon an *FON S0*. Folgen Sie für die Verbindung eines DECT-Telefons der Herstelleranleitung.

Sofern Sie die FRITZ!Box über uns bezogen haben und Sie nur ein Telefon mit einer Rufnummer benutzen, sind keine weiteren Einstellungen notwendig. Fahren Sie andernfalls mit Schritt 2 fort.

# **Schritt 2:**

Starten Sie Ihren Internet-Browser (z. B. Google Chrome) und tippen Sie in die Adresszeile: **fritz.box bzw. 192.168.178.1**

# **Schritt 3:**

Je nach Softwarestand (Version) können die Ansicht und damit auch die folgenden Screenshots abweichen.

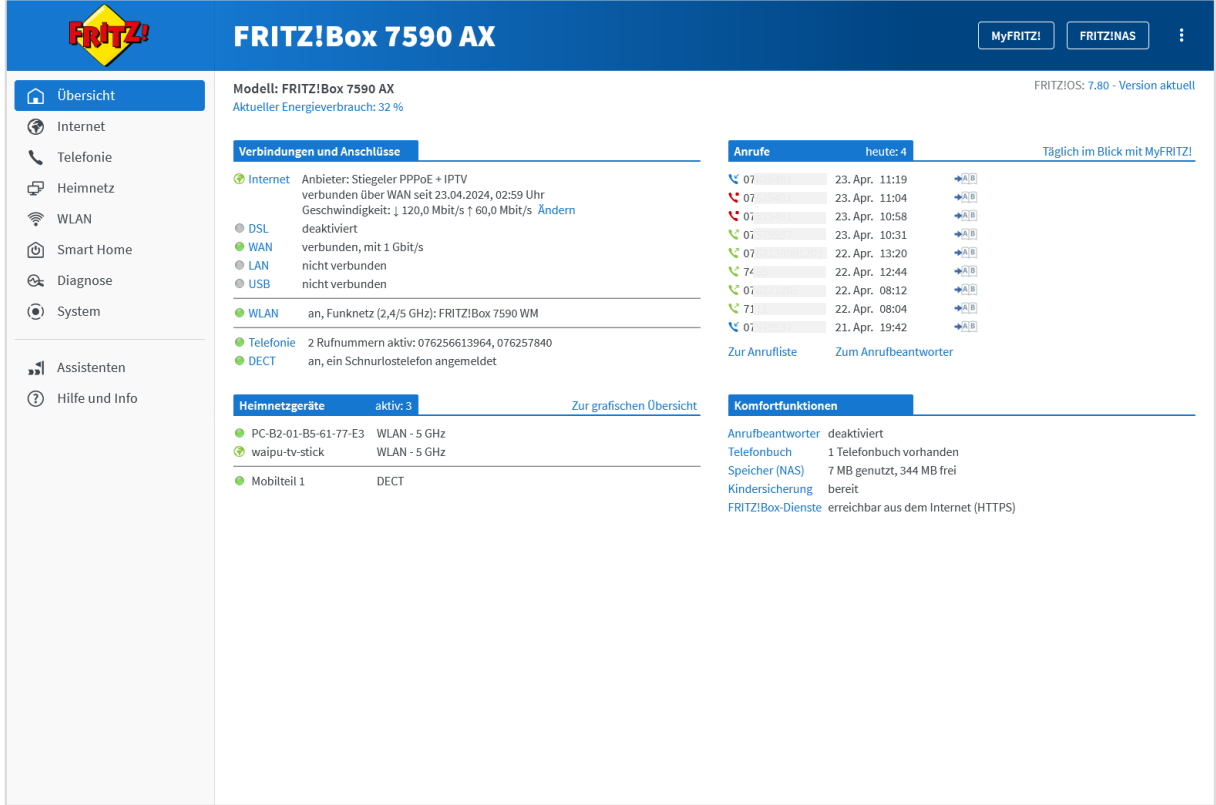

# **Schritt 4:**

Wählen Sie danach im Menü links *Telefonie* und *Eigene Rufnummern*.

Sofern Sie mehrere SIP-Accounts, also Rufnummern, benutzen, muss **Schritt 4 bis 9 pro SIP-Account** durchgeführt werden. Bei einer von uns erworbenen FRITZ!Box sehen Sie hier bereits Ihre Rufnummern aufgeführt. Sie können direkt zu **Schritt 10** weitergehen.

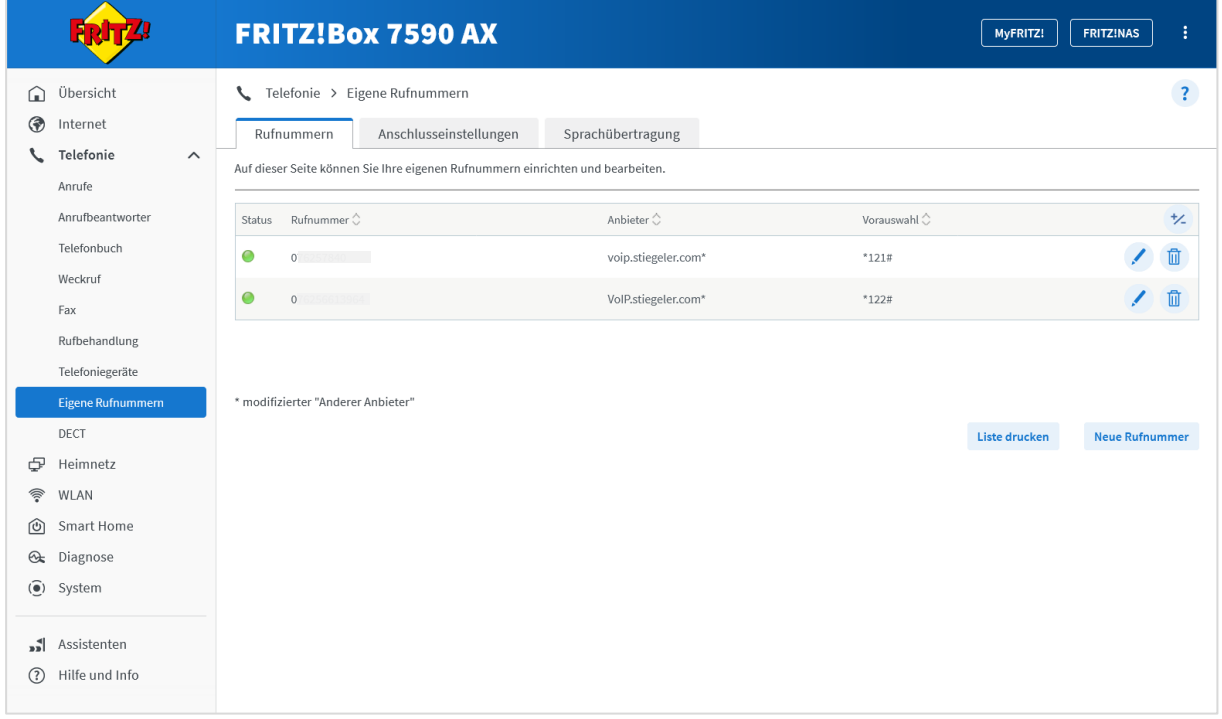

Klicken Sie auf *Neue Rufnummer,* um ein neues Telefon einzurichten.

Bitte beachten Sie, dass die Eintragung der Rufnummer in der FRITZ!Box **nicht** die Absenderkennung beeinflusst! Diese muss im Kundenportal eingestellt werden. Dort können Sie definieren, ob die Absenderkennung unterdrückt bzw. ob die Telefonnummer zum Telefoniepartner übertragen wird.

# **Schritt 5:**

Nehmen Sie die Einstellungen für folgende Bereiche bitte wie aufgeführt vor:

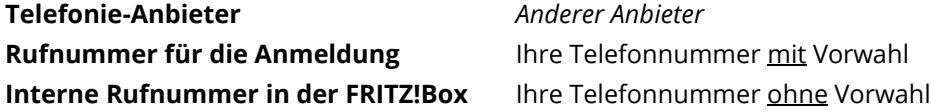

#### **Zugangsdaten**

Die **SIP-Zugangsdaten** zur Registrierung der Telefonie im Router haben wir Ihnen im Brief "Zugangsdaten Telefonie-Anmeldung" mitgeilt. Alternativ sind die Daten auch im Kundenportal einsehbar (portal.stiegeler.com).

Tragen Sie diese ein und klicken Sie anschließend auf *Weiter.*

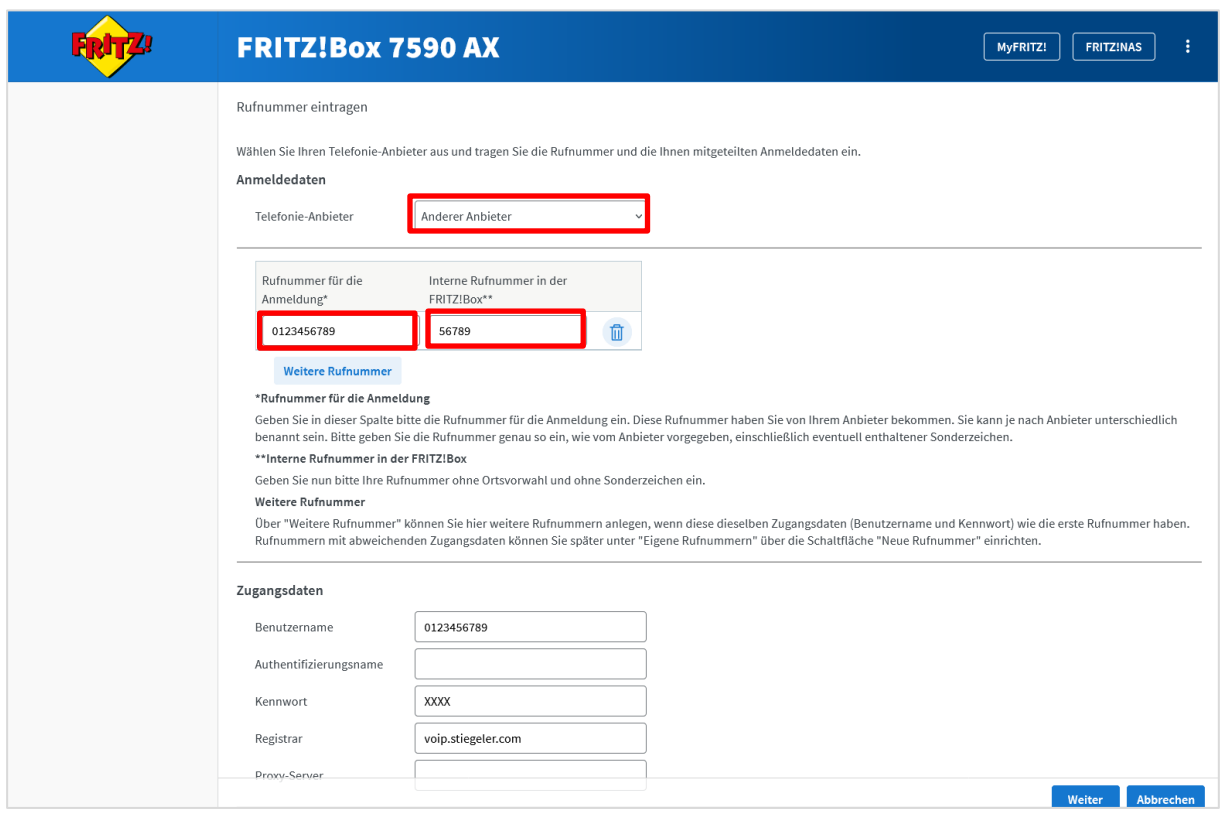

Im nächsten Schritt werden über das Fenster "Rufnummern speichern" alle Daten aufgelistet, die Sie für die Einrichtung der Telefonie eingegeben haben. Bitte überprüfen Sie diese und bestätigen Sie mit *Weiter*.

# **Schritt 6:**

Jetzt wird die Internettelefonie geprüft. Wenn Sie alle Daten richtig eingetragen haben, wird die Rufnummer erfolgreich für Ihre FRITZ!Box registriert. Bestätigen Sie anschließend mit *Weiter*.

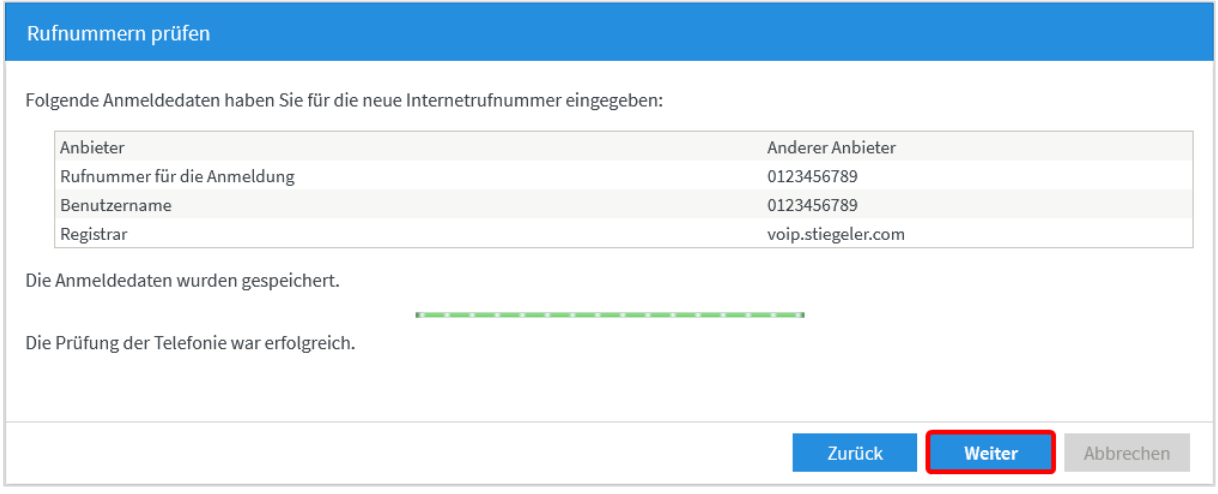

# **Schritt 7:**

Um die Feineinstellungen der **Rufnummern** vorzunehmen, klicken Sie bitte auf das *Bearbeitungssymbol*  rechts. Führen Sie u. g. Einstellungen für jede Rufnummer separat durch.

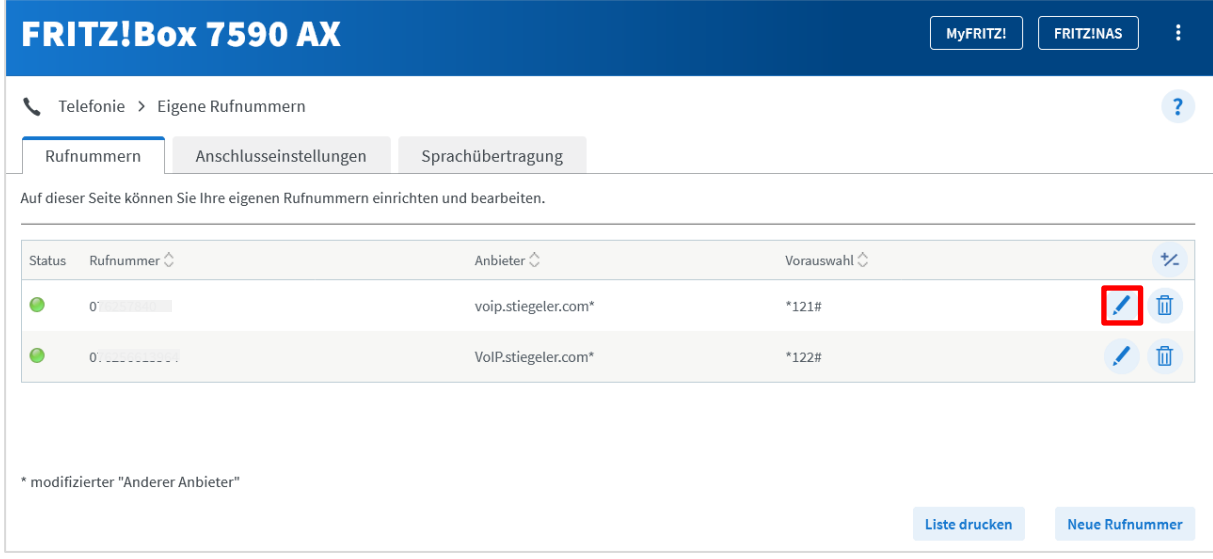

Nehmen Sie die Einstellungen für folgende Bereiche wie aufgeführt vor, danach weiter mit *OK*:

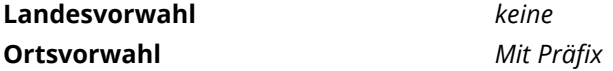

Achtung: Aktivieren Sie unbedingt die Option "Ausgehende Notrufe ohne Vorwahlen übermitteln". **Andernfalls kann unter Umständen ein Notruf nicht funktionieren.**

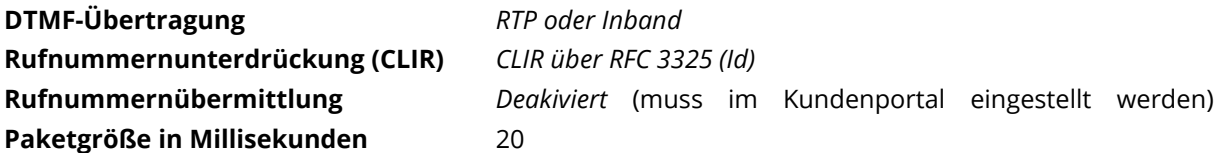

Bestätigen Sie die Änderungen anschließend mit *OK*.

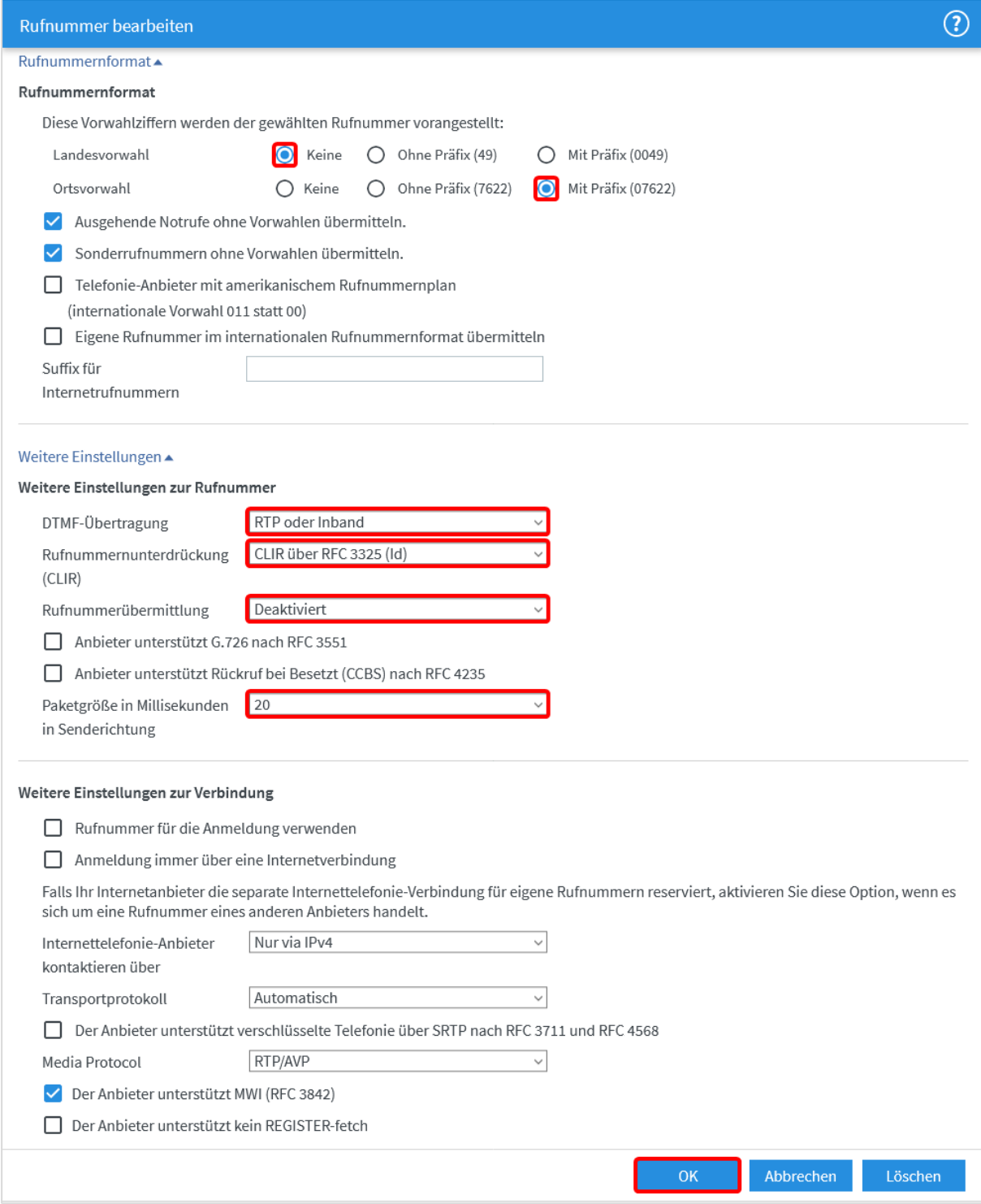

# **Schritt 8:**

Wählen Sie im Menü links *Telefoniegeräte* und klicken Sie danach auf *Neues Gerät einrichten*.

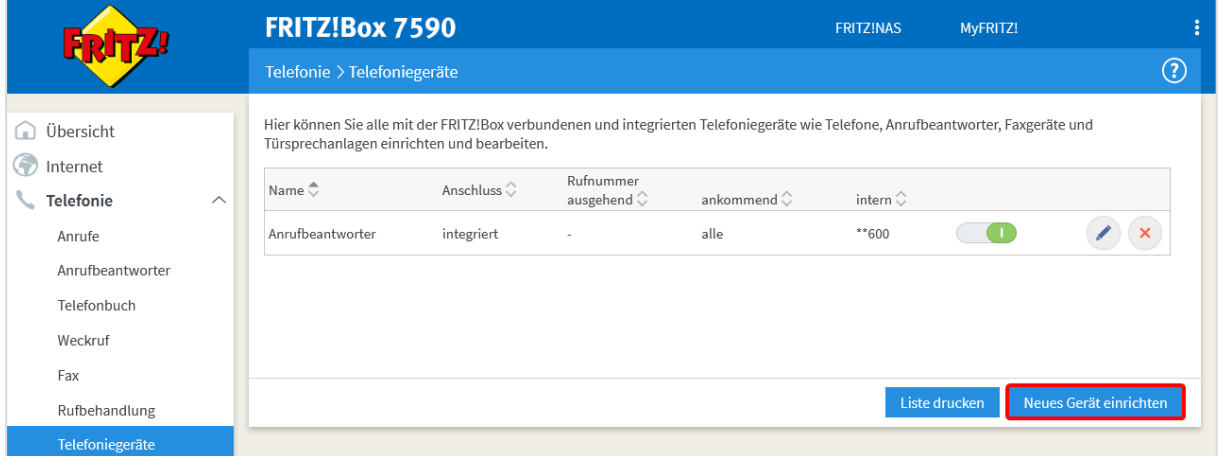

Wählen Sie das Gerät aus, das an die FRITZ!Box angeschlossen ist. Mit *Weiter* bestätigen.

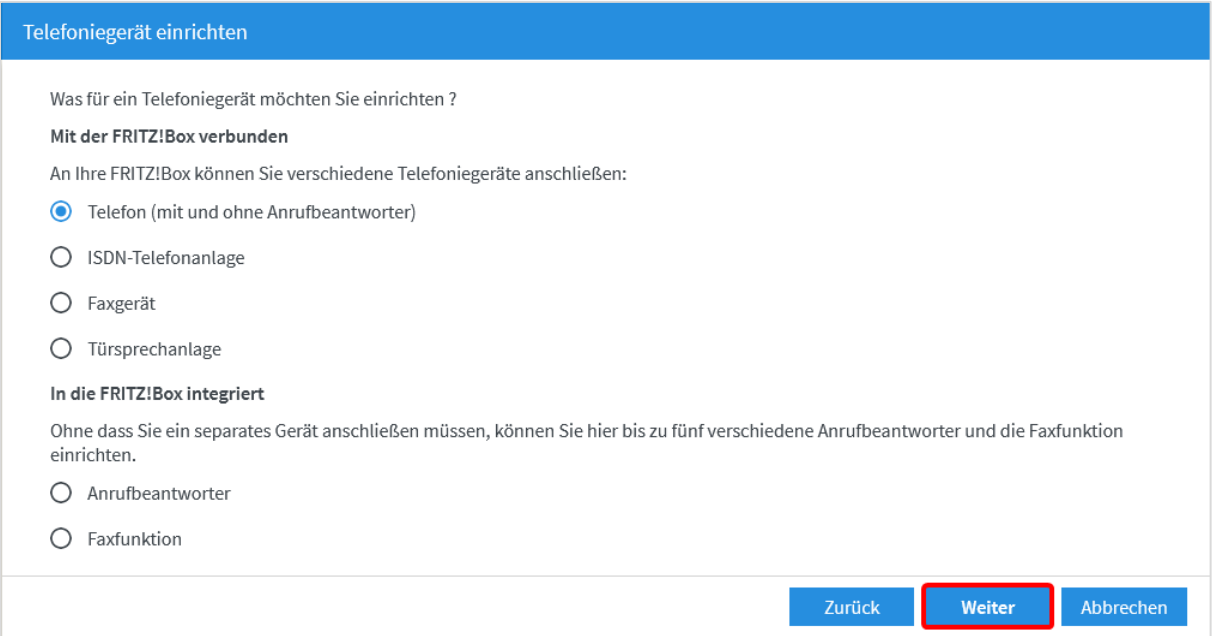

Wählen Sie den Anschluss aus, an dem Sie das Telefon betreiben wollen. Mit *Weiter* bestätigen.

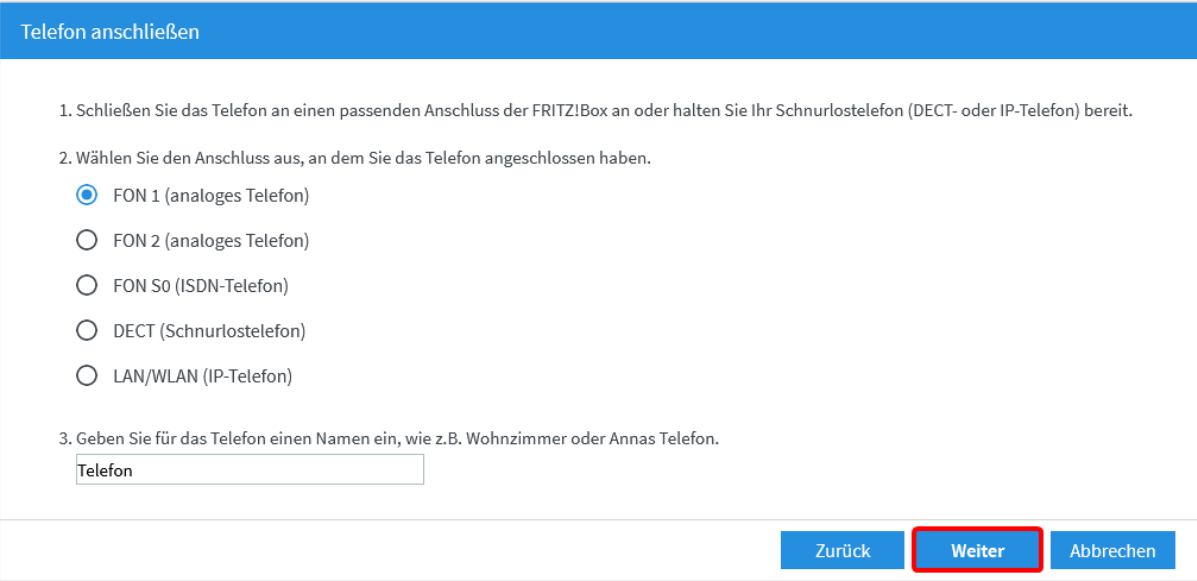

Nun wird geprüft, ob Sie das Telefon richtig angeschlossen haben. Klicken Sie *Ja*, wenn es klingelt.

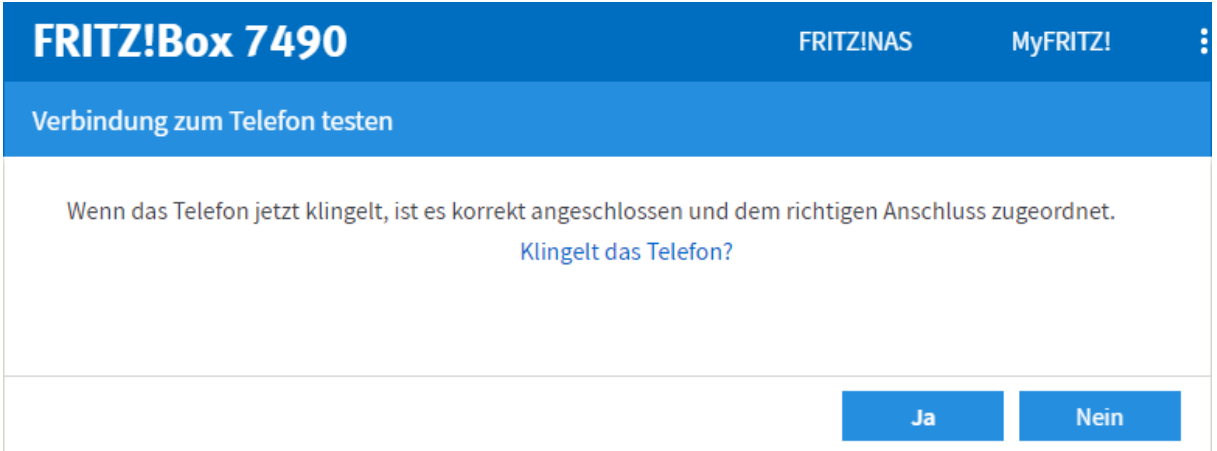

**Sollte Ihr Telefon nicht klingeln, überprüfen Sie bitte, ob das Telefon am richtigen Steckplatz an der FRITZ!Box angeschlossen ist.**

#### **Schritt 9:**

Wählen Sie aus, über welche Telefonnummer Gespräche geführt werden sollen. Klicken Sie *Weiter.*

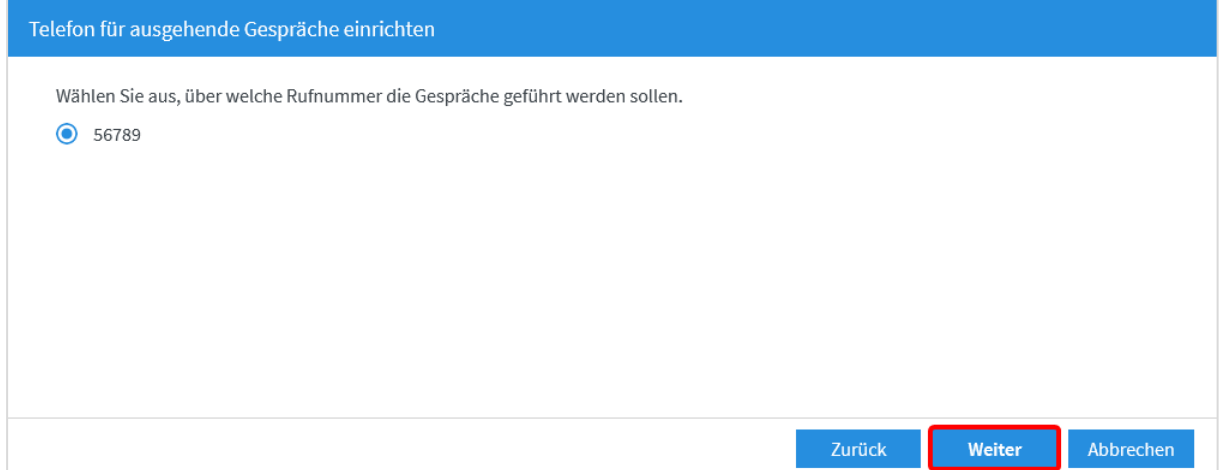

Wählen Sie aus, für welche Rufnummern das Telefon Anrufe empfangen soll. Bestätigen Sie Ihre Einstellungen mit *Weiter.*

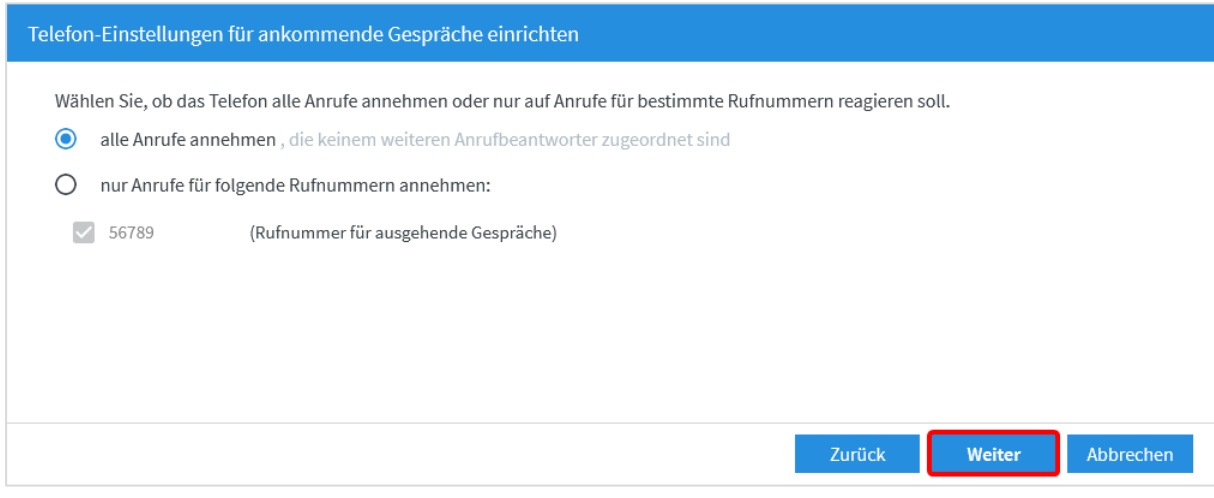

Im letzten Schritt sehen Sie Ihre Einstellungen im Überblick. Mit dem Button *Übernehmen* werden alle Einstellungen übernommen.

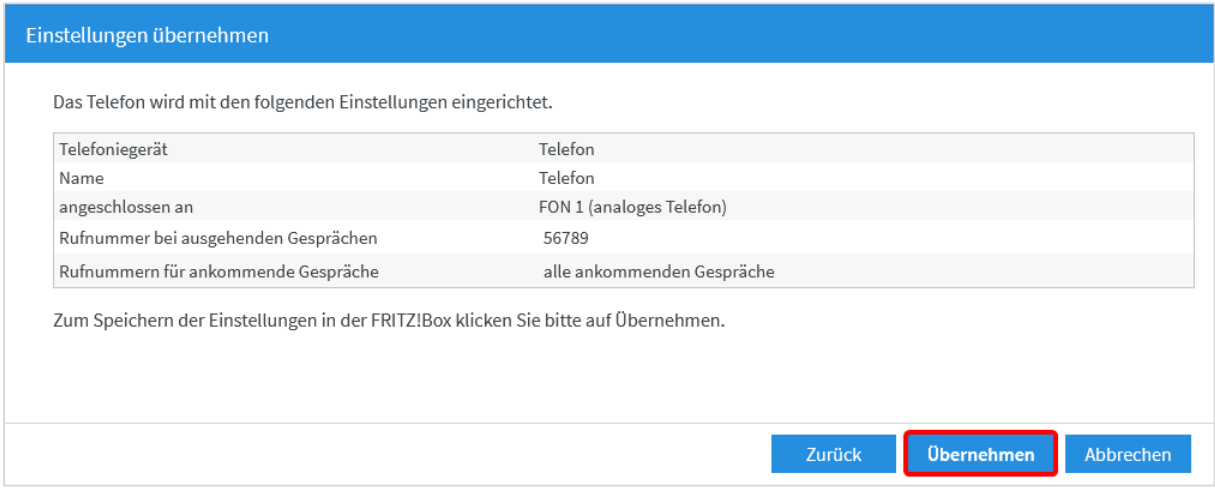

#### **Hinweise:**

Klicken Sie auf das *Bearbeitungssymbol*, um weitere Feineinstellungen für Ihre Telefone vorzunehmen.

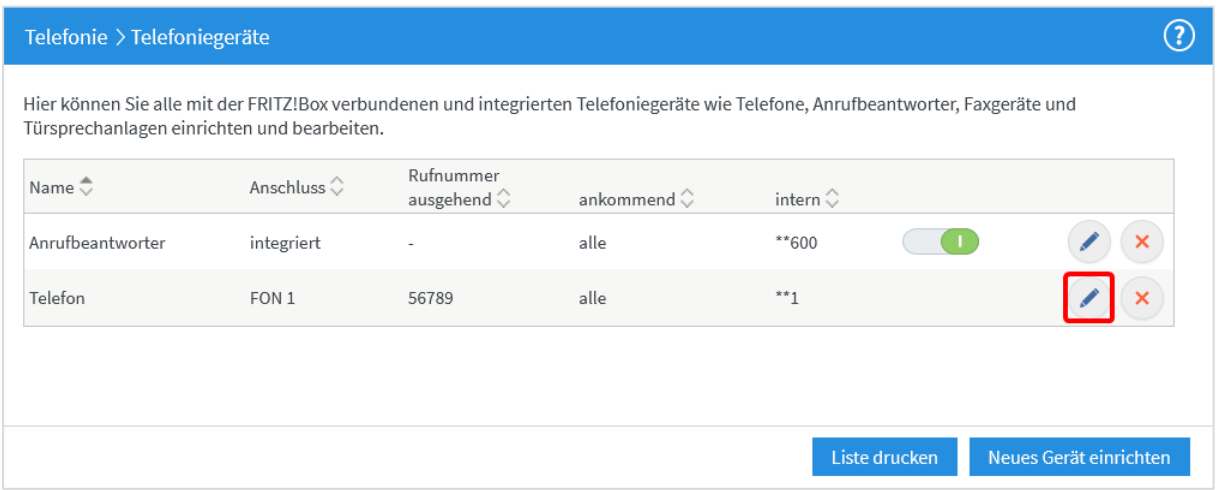

Bitte aktivieren Sie **nicht** die Funktion *Eigene Rufnummer unterdrücken (CLIR)*. Diese Einstellung ist im Kundenportal vorzunehmen.

Aktivieren Sie die Funktion *Ruf abweisen bei besetzt (Busy on Busy),* wenn Sie wollen, dass eingehende Anrufe abgelehnt werden, wenn die angerufene Rufnummer bereits ein Gespräch führt.

Wenn Sie mit einem Signalton benachrichtigt werden wollen, wenn während eines Telefonats ein weiterer Anrufer versucht, Sie zu erreichen, aktivieren Sie bitte die Funktion *Anklopfen*.

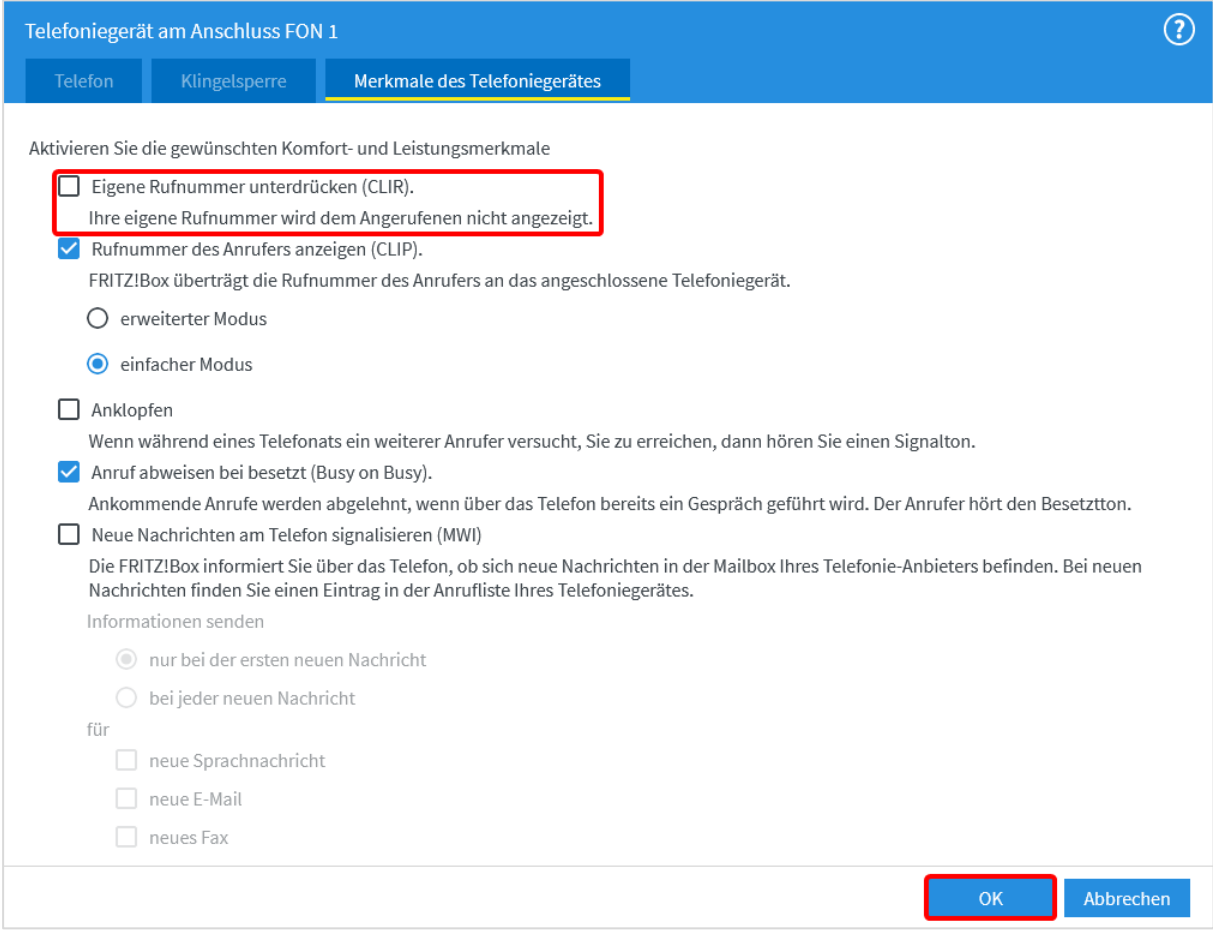

# **Sie benötigen Unterstützung?**

Bei Fragen oder Problemen können Sie sich gerne an unseren technischen Support wenden. Diesen erreichen Sie unter **07673 88899-24** oder über **stiegeler.com/kontakt**.

Für eine einmalige Aufwandspauschale von 69,00 EUR (kleiner Installationsservice) bzw. 99,00 EUR (großer Installationsservice) können Sie einen Techniker buchen, der für Sie vor Ort die Installation übernimmt.\*

\* **Einfacher Installationsservice**: Konfiguration der FRITZ!Box, Konfiguration WLAN an der FRITZ!Box, Einrichtung von zwei Telefonen (69,- €); **Erweiterter Installationsservice**: Konfiguration der FRITZ!Box, Konfiguration WLAN an der FRITZ!Box, Einrichtung der Telefone, Einrichtung von waipu.tv, alternativ Einrichtung von DVB-C TV (standortabhängig), Installation von WLAN- und/oder DECT-Repeatern (99,- €). Hinweise: Das Verlegen und Installieren von hausinternen Verkabelungen ist nicht Bestandteil des Installationsservices. Für diese Arbeiten ist im Vorfeld ein Elektriker zu beauftragen. Es wird keine Konfiguration von ISDN-Anlagen vorgenommen.